## **How do I print a Mahara page or collection?**

Login to Moodle and click on the Mahara link.

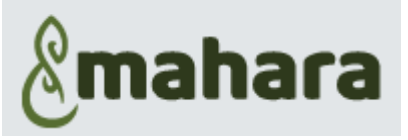

- 1. Click on the Burger menu
- 2. Choose: Create
- 3. Select: Pages and collection
- 4. Open the Page or Collection you want to print

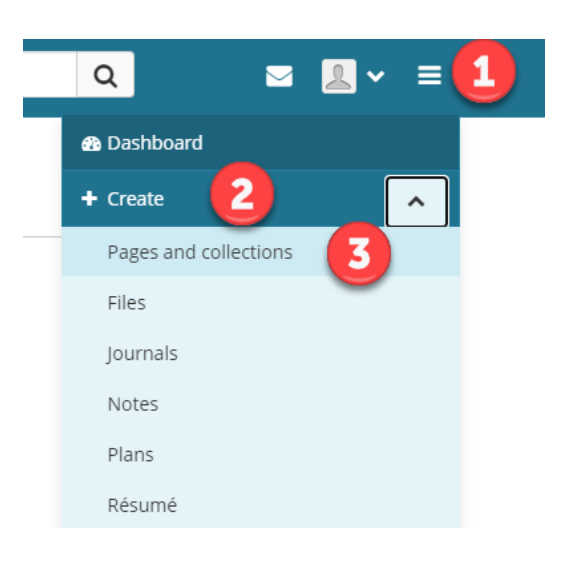

## Certificate in Foundation Studies: Painting 2017 (16 pages) Sol - Updated 16 February 2018

- 5. Click on the three dots and select Print
- 6. Click Print
- 7. Follow the usual process for printing

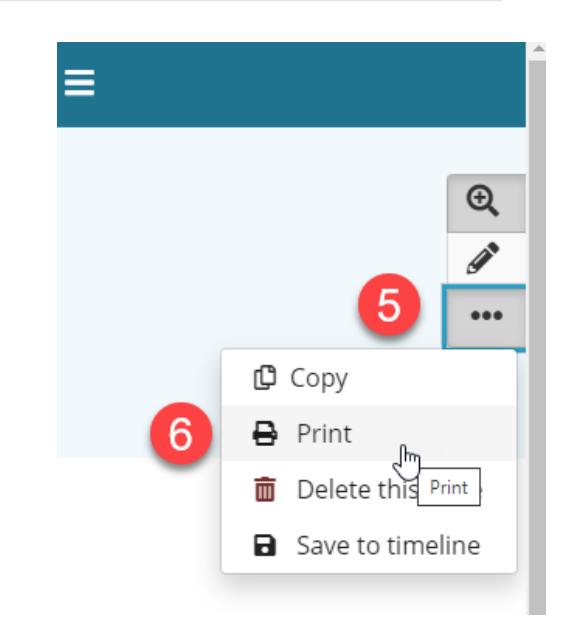